# studio **PRŮVODCE INSTALACÍ A NASTAVENÍM**

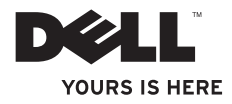

# studio **PRŮVODCE INSTALACÍ A NASTAVENÍM**

Model PP40L

## **Poznámky, upozornění a varování**

- **POZNÁMKA:** POZNÁMKA označuje důležité informace, které pomáhají lepšímu využití počítače.
- **VAROVÁNÍ: UPOZORNĚNÍ označuje nebezpečí poškození hardwaru nebo ztráty dat a popisuje, jak se lze problému vyhnout.**

**UPOZORNĚNÍ: VÝSTRAHA upozorňuje na možné poškození majetku a riziko úrazu nebo smrti.**

Pokud iste zakoupili počítač řady Dell™ n, neplatí pro vás žádný odkaz na operační systém Microsoft® Windows® uvedený v této příručce.

**Informace v tomto dokumentu se mohou bez předchozího upozornění změnit.**

#### **© 2009 Dell Inc. Všechna práva vyhrazena.**

 $\mathcal{L}=\mathcal{L}$  , we can also the set of the set of the set of the set of the set of the set of the set of the set of the set of the set of the set of the set of the set of the set of the set of the set of the set of the s

Jakákoli reprodukce těchto materiálů bez písemného souhlasu společnosti Dell Inc. je přísně zakázána.

Ochranné známky použité v tomto textu: Dell, logo DELL, YOURS IS HERE a DellConnect jsou ochranné známky společnosti Dell Inc.; Intel, Pentium a Celeron jsou registrované ochranné známky a Core je ochranná známka společnosti Intel Corporation v USA nebo dalších zemích; Microsoft, Windows, Windows Vista a tlačítko Start systému Windows Vista jsou buď jsou ochranné známky nebo jsou registrované ochranné známky společnosti Microsoft Corporation v USA nebo dalších zemích; Bluetooth je registrovaná ochranná známka společnosti Bluetooth SIG, Inc. a společnost Dell ji používá v rámci licence.

V tomto dokumentu mohou být použity další ochranné známky a obchodní názvy buď s odkazem na právnické osoby a organizace, které uplatňují na dané ochranné známky a obchodní názvy nárok, nebo s odkazem na jejich produkty. Společnost Dell Inc. si nečiní nárok na jiné ochranné známky a obchodní názvy než své vlastní.

**Únor 2009 P/N C573M Revize A00**

## **Obsah**

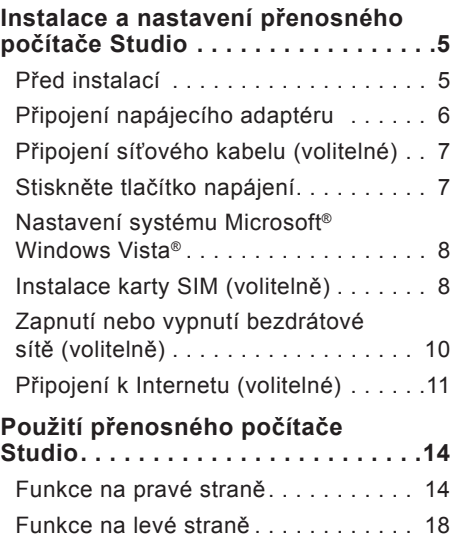

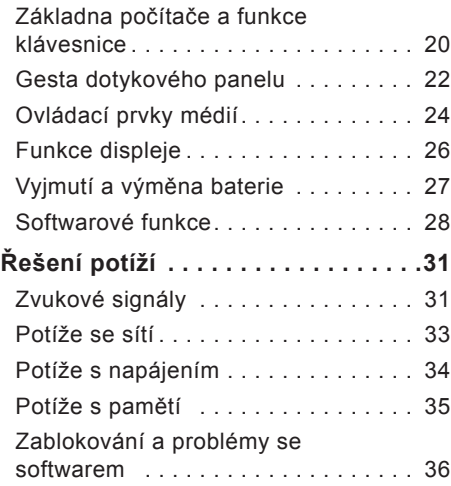

#### **Obsah**

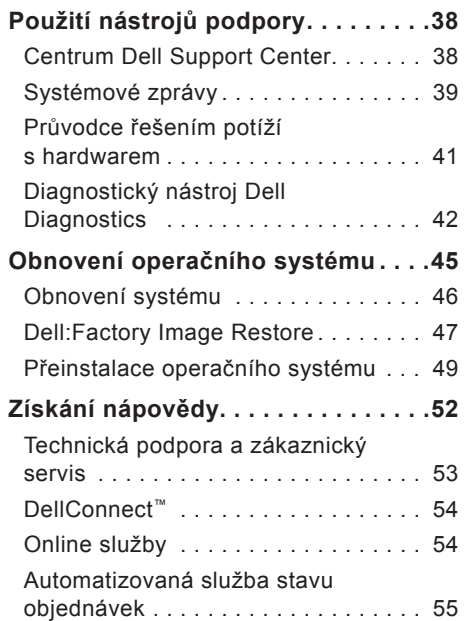

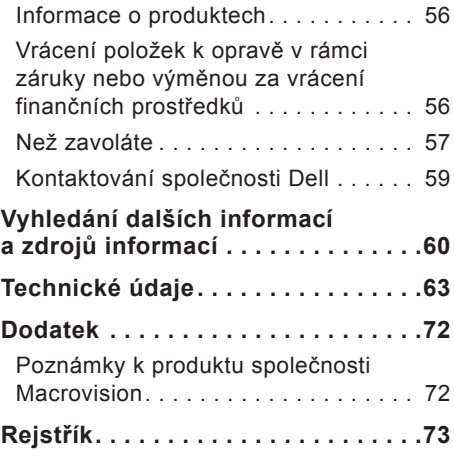

## <span id="page-6-0"></span>**Instalace a nastavení přenosného počítače Studio**

Tato část obsahuje informace o instalaci a nastavení přenosného počítače Studio 14z a o připojení periferních zařízení.

## **Před instalací**

Počítač umístěte na rovnou plochu v dosahu elektrické zásuvky tak, aby bylo zaručeno dostatečné větrání.

Omezení proudění vzduchu může způsobit přehřátí přenosného počítače Studio. Přehřátí počítače předejdete, když ponecháte mezeru alespoň 10,2 cm za skříní počítače a přinejmenším 5,1 cm na všech ostatních stranách. Je-li počítač zapnut, neměli byste jej nikdy ponechávat v uzavřeném prostoru (například ve skříňce či v šuplíku).

**UPOZORNĚNÍ: Nezakrývejte větrací otvory, dejte pozor, aby se do nich nedostaly žádné předměty, a zabraňte usazování prachu. Spuštěný počítač Dell™ neponechávejte v prostředí s nedostatečným větráním, například v uzavřeném kufříku. Při nedostatečném proudění vzduchu hrozí poškození počítače nebo požár. Počítač zapne ventilátor při velkém zvýšení teploty. Hluk ventilátoru je normální a neznačí problém ventilátoru ani počítače.**

**VAROVÁNÍ: Pokud na počítač položíte nebo naskládáte těžké či ostré předměty, může dojít k jeho trvalému poškození.**

## <span id="page-7-0"></span>**Připojení napájecího adaptéru**

Připojte adaptér střídavého proudu k počítači a poté jej připojte do zásuvky ve zdi nebo přepěťové ochrany.

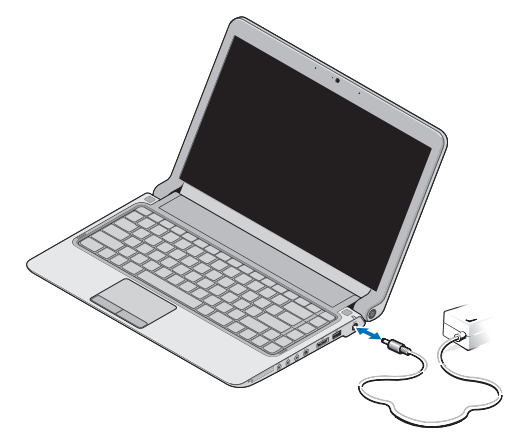

- **POZNÁMKA:** S počítačem používejte pouze napájecí adaptér od společnosti Dell, řady PA-2E nebo PA-12.
- **UPOZORNĚNÍ: Adaptér napájení lze připojit k elektrickým zásuvkám kdekoliv na světě. V různých zemích se však konektory napájení a napájecí rozdvojky mohou lišit. Použitím neodpovídajícího kabelu nebo jeho nesprávným připojením do napájecí rozdvojky či elektrické zásuvky můžete způsobit požár nebo poškození počítače.**

## <span id="page-8-0"></span>**Připojení síťového kabelu (volitelné)**

### **Stiskněte tlačítko napájení**

Chcete-li používat připojené prostřednictvím kabelové sítě, připojte síťový kabel.

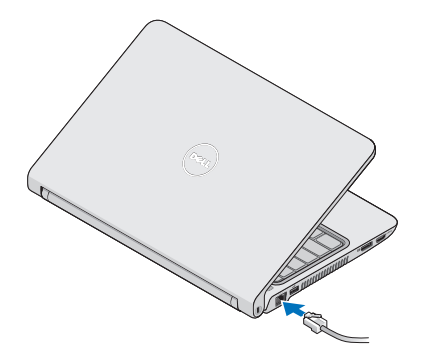

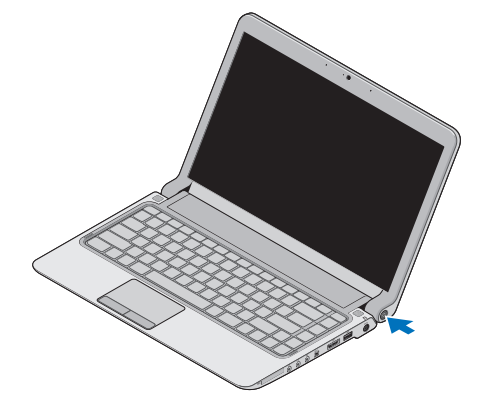

## <span id="page-9-0"></span>**Nastavení systému Microsoft® Windows Vista®**

Počítač Dell je nakonfigurován se systémem Windows Vista. Chcete-li provést počáteční nastavení systému Windows Vista, postupujte podle pokynů na obrazovce. Tyto kroky jsou povinné a jejich dokončení může trvat až 15 minut. Obrazovky vás provedou několika postupy, včetně přijetí licenčních smluv, nastavení předvoleb a nastavení připojení k Internetu.

**VAROVÁNÍ: Nepřerušujte proces nastavení operačního systému. V opačném případě se může stát, že počítač nebude možné použít a budete muset operační systém nainstalovat znovu.**

## **Instalace karty SIM (volitelně)**

Identifikační modul účastníka (SIM) identifikuje jednoznačným způsobem uživatele prostřednictvím mezinárodní identity účastníka mobilních telekomunikací.

**POZNÁMKA: Pouze karty typu GSM** (HSDPA) vyžadují kartu SIM. Karty EVDO žádnou kartu SIM nepoužívají.

#### **Instalace a nastavení přenosného počítače Studio**

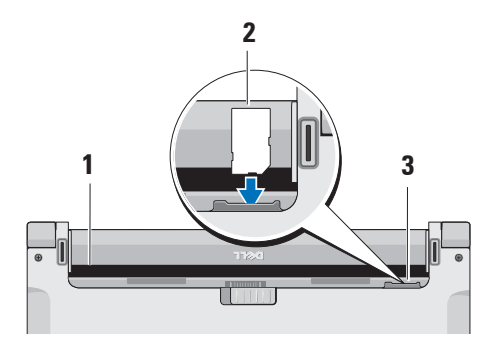

- **1** Pozice pro baterii
- **2** Karta SIM
- **3** slot pro kartu SIM

Vložení karty SIM:

- **1.** Vypněte počítač.
- **2.** Vyjměte baterii, viz "Vyjmutí a výměna baterie" na straně [27](#page-28-1).
- **3.** V prostoru pro baterii zasuňte kartu SIM do vyhrazeného slotu.

## <span id="page-11-0"></span>**Zapnutí nebo vypnutí bezdrátové sítě (volitelně)**

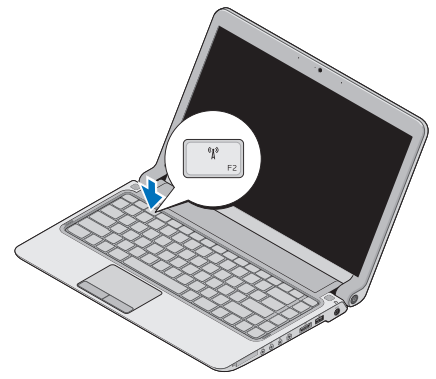

Chcete-li zapnout bezdrátovou síť při zapnutém počítači:

**1.** Stiskněte klávesu <Fn><F2> nebo tlačítko <sup>«n»</sup> na klávesnici.

V pravém dolním rohu obrazovky se zobrazí ikona bezdrátové sítě

- **2.** Zvolte jednu z následujících činností:
	- –**Zapnout Bluetooth**
	- –**Zapnout bezdrátovou síť LAN**
	- –**Zapnout bezdrátovou síť WAN/GPS**
- **3.** Klepněte na tlačítko **OK**.

Chcete-li vypnout bezdrátovou síť, stiskněte klávesu <Fn><F2> nebo tlačítko (namericko na klávesnici.

## <span id="page-12-0"></span>**Připojení k Internetu (volitelné)**

**POZNÁMKA: Poskytovatelé připojení** k internetu ISP a jejich nabídky se liší podle jednotlivých zemí.

Chcete-li se připojit k Internetu, je nutné zaiistit externí modem nebo připojení k síti a poskytovatele služeb Internetu (ISP).

**POZNÁMKA:** Pokud externí modem USB ani síťový adaptér WLAN nejsou součástí vaší původní objednávky, můžete si je zakoupit na webových stránkách společnosti Dell **www.dell.com**.

#### **Nastavení kabelového připojení**

• Jestliže používáte telefonické připojení k síti, připojte před nastavením připojení k Internetu telefonní linku k externímu modemu USB (volitelný) a do telefonní zásuvky ve zdi.

• Pokud využíváte připojení prostřednictví modemu DSL, kabelového nebo satelitního modemu, kontaktujte svého poskytovatele připojení k Internetu nebo operátora mobilních telefonních služeb a vyžádejte si pokyny pro připojení. Chcete-li dokončit nastavení kabelového připojení k internetu, postupujte podle pokynů v kapitole "Nastavení připojení k internetu" na straně [12](#page-13-0).

#### **Nastavení bezdrátového připojení**

**POZNÁMKA:** Chcete-li nastavit bezdrátový směrovač, informujte se v dokumentaci, která k němu byla dodána.

Než použijte bezdrátové připojení k Internetu, je nutné připojit bezdrátový směrovač.

Nastavení připojení k bezdrátovému směrovači:

- **1.** Uložte a zavřete všechny otevřené soubory a ukončete všechny spuštěné aplikace.
- **2.** Klepněte na položky **Start** → **Připojit**.
- **3.** Postupujte podle pokynů na obrazovce a dokončete nastavení.

#### <span id="page-13-0"></span>**Nastavení připojení k internetu**

Chcete-li nastavit připojení k Internetu pomocí připraveného zástupce ISP na pracovní ploše:

- **1.** Uložte a zavřete všechny otevřené soubory a ukončete všechny spuštěné aplikace.
- **2.** Poklepejte na ikonu poskytovatele služeb Internetu na pracovní ploše systému Microsoft Windows®.
- **3.** Postupujte podle pokynů na obrazovce a dokončete nastavení.

Pokud pracovní plocha ikonu poskytovatele služeb Internetu neobsahuje nebo pokud chcete nastavit připojení k Internetu pomocí jiného poskytovatele, postupujte podle kroků v následující části.

- **POZNÁMKA:** Pokud se k Internetu stále nemůžete připojit, ale v minulosti jste se již připojili úspěšně, mohlo dojít k výpadku připojení k Internetu ze strany poskytovatele. Obraťte se na poskytovatele ISP a informujte se o stavu služby nebo se pokuste o připojení později.
- **POZNÁMKA:** Připravte si informace od svého poskytovatele ISP. Pokud nemáte poskytovatele služeb Internetu, můžete jej získat pomocí Průvodce **připojením k Internetu**.
- **1.** Uložte a zavřete všechny otevřené soubory a ukončete všechny spuštěné aplikace.
- **2.** Klepněte na položky **Start** → **Ovládací panely**.

**3.** V nabídce **Síť a Internet** klepněte na tlačítko **Připojení k Internetu**.

Zobrazí se okno **Připojení k Internetu**.

- **4.** Klepněte na tlačítko **Širokopásmové (PPPoE)** nebo **Vytáčené**, v závislosti na tom, který typ připojení chcete použít:
- • Možnost **Širokopásmové připojení** použijte v případě, že používáte modem DSL, kabelový modem, nebo satelitní modem.
- • Možnost **Telefonické připojení** zvolte, jestliže používáte volitelný modem USB telefonického připojení nebo připojení ISDN.
- **POZNÁMKA:** Pokud nevíte, které připojení si máte vybrat, kontaktujte svého poskytovatele připojení k Internetu.
- **5.** Postupujte podle pokynů na obrazovce a použijte informace o nastavení od poskytovatele ISP a dokončete nastavení systému.

## <span id="page-15-0"></span>**Použití přenosného počítače Studio**

 $\overline{1}$   $\overline{2}$ 

**<sup>3</sup><sup>4</sup> <sup>5</sup> <sup>6</sup> <sup>7</sup><sup>8</sup> <sup>9</sup>**

Přenosný počítač Studio 14z je vybaven kontrolkami a tlačítky, které poskytují informace a umožňují provádět běžné úkoly. Konektory na počítači umožňují připojení dalších zařízení.

## **Funkce na pravé straně**

**1 Slot ExpressCard** /**adaptér čtečky multimediálních karet 8-v-1** – poskytuje podporu pro další paměť, komunikaci prostřednictvím kabelové nebo bezdrátové sítě, multimediální a bezpečnostní funkce. Umožňuje použití karty ExpressCard, 34 mm. Pokud jste si objednali adaptér čtečky multimediálních karet 8-v-1, je ve slotu instalován. V opačném případ je počítač dodáván s plastovou záslepkou ve slotu.

Čtečka paměťových karet 8-v-1 čte následující paměťové karty digitálních médií:

- • paměťová karta Secure Digital (SD),
- • MultiMediaCard (MMC)
- $\bullet$  MMC+
- • Memory Stick
- • Memory Stick PRO
- • xD-Picture Card
- Hi Speed-SD
- • Hi Density-SD
- **POZNÁMKA: Plastová záslepka** nebo adaptér čtečky multimediálních karet ve slotu ExpressCard chrání nepoužité sloty před prachem a dalšími nečistotami. Uložte si záslepku nebo adaptér čtečky multimediálních karet pro případ, že ve slotu ExpressCard nebude vložena žádná karta. Záslepky z jiných počítačů nemusí mít stejné rozměry.

#### **2 Konektor zvukového výstupu/ sluchátek (2)** – Umožňuje připojit jeden pár sluchátek nebo odeslat zvuk do aktivních reproduktorů či zvukového systému. Audio signál je shodný pro oba konektory.

- **3 Konektor zvukového vstupu/ mikrofonu** – Umožňuje připojit mikrofon nebo vstupní signál pro zvukové programy.
- **4 Konektor IEEE 1394** připojuje vysokorychlostní sériové multimediální zařízení, například digitální videokamery.
- **5 Kombinovaný konektor eSATA/ USB s USB PowerShare** – Umožňuje připojení úložných zařízení kompatibilních s rozhraním eSATA, například externích pevných disků nebo optických jednotek, nebo zařízení USB, jako je například myš, klávesnice, tiskárna, externí jednotka nebo přehrávač MP3.

Funkce USB Powershare umožňuje nabíjet zařízení USB, když je počítač zapnutý/vypnutý, nebo ve stavu spánku.

- **POZNÁMKA:** Některá zařízení USB se nemusí nabíjet, když je počítač vypnutý nebo ve stavu spánku. V takových případech zapněte počítač, abyste mohli zařízení nabíjet.
- **POZNÁMKA:** Pokud počítač vypnete  $\mathscr{Q}$ během nabíjení zařízení USB, zařízení se přestane nabíjet. Chceteli pokračovat v nabíjení, odpojte zařízení USB a znovu jej připojte.
- **POZNÁMKA:** Funkce USB PowerShare se automaticky vypne, když zbývá pouze 10 % celkového nabití baterie.
- **6 Konektor USB 2.0** Umožňuje připojit zařízení USB, jako je například myš, klávesnice, tiskárna, externí jednotka nebo přehrávač MP3.
- **7 Konektor napájecího adaptéru** Umožňuje připojit napájecí adaptér zajišťující napájení počítače a nabíjení baterie.
- **8 Stavová kontrolka baterie –** Souvisle svítí nebo blikáním indikuje nabíjení baterie. Kontrola signalizuje následující stavy, když je počítač napájen z

baterie:

- • Vypnuto **–** baterie je odpovídajícím způsobem nabita.
- • Oranžová **–** baterie je téměř vybitá.

Napájecí adaptér:

- • Oranžová **–** baterie se nabíjí.
- • Bílá **–** baterie je téměř zcela nabitá.
- • Vypnuto **–** baterie je úplně nabitá.
- **9 Tlačítko napájení a kontrolka –** Stisknutím tlačítka počítač vypnete nebo zapnete. Kontrolka uprostřed tohoto tlačítka signalizuje stav napájení:
	- • Bílá **–** počítač je zapnutý.
	- • Problikávající bílá **–** počítač je v úsporném režimu.
	- • Vypnuto **–** označuje, že počítač je vypnutý.

### <span id="page-19-0"></span>**Funkce na levé straně**

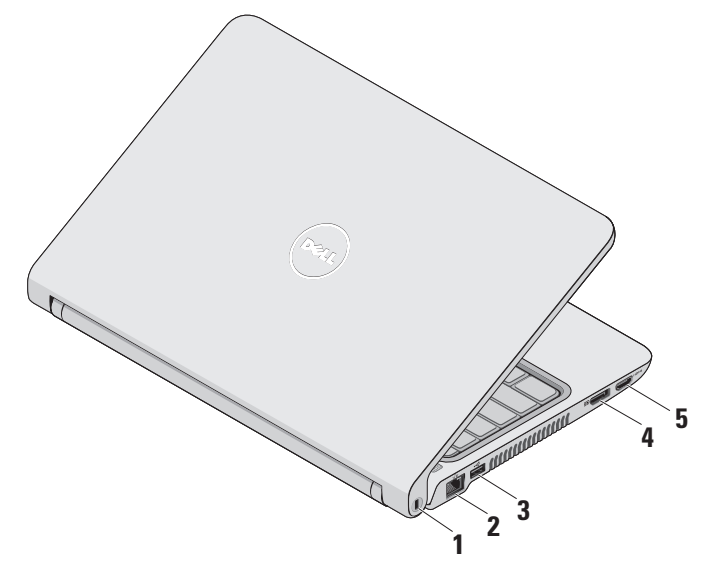

- **1 Bezpečnostní slot pro kabel –** Umožňuje připojení volně prodejného zařízení proti odcizení k počítači.
	- **POZNÁMKA:** Před zakoupením zařízení proti odcizení se přesvědčte, zda je lze zapojit do bezpečnostního slotu pro kabel v počítači.
- **2 Síťový konektor –** Připojuje počítač k síti nebo širokopásmovému zařízení, pokud používáte kabelovou síť.
- **3 Konektor USB 2.0 –** Umožňuje připojit zařízení USB, jako je například myš, klávesnice, tiskárna, externí jednotka nebo přehrávač MP3.
- **4 Konektor DisplayPort –** Standardní konektor digitálního rozhraní, který podporuje externí monitory a projektory s rozhraním DisplayPort.
- **5 Konektor HDMI –** Připojuje TV pro signály audio 5.1 a video.
	- *POZNÁMKA: Pokud je použit* s monitorem, přenáší se pouze video signál.

<span id="page-21-0"></span>**Použití přenosného počítače Studio**

### **Základna počítače a funkce klávesnice**

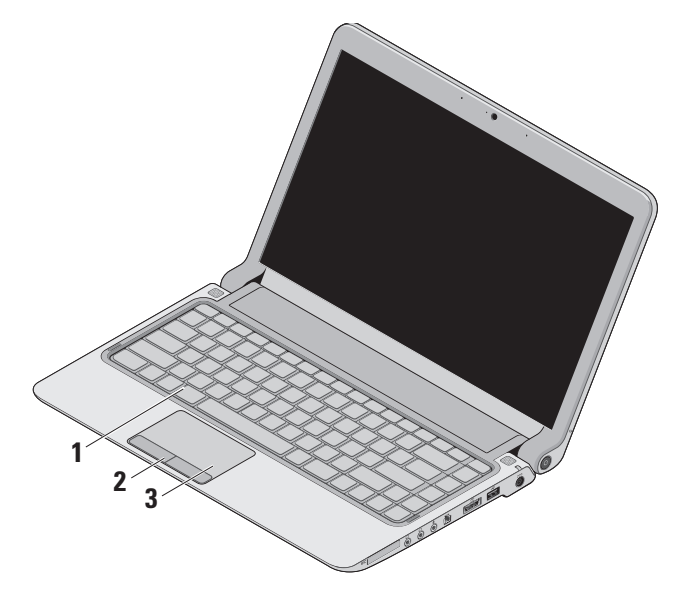

**1 Klávesnice/podsvícená klávesnice (volitelně)** – pokud jste si zakoupili volitelnou podsvícenou klávesnici, klávesa F6 je označena ikonou podsvícené klávesnice ... volitelná funkce podsvícení klávesnice nabízí viditelnost v tmavém prostředí, protože podsvěcuje všechny symboly na klávesách.

Další informace o klávesnici získáte v Průvodci technologiemi Dell.

**Nastavení jasu podsvícení klávesnice –** Stiskněte klávesu <Fn><F6> a přepínejte mezi třemi stupni intenzity podsvícení (v daném pořadí):

- a. poloviční intenzita podsvícení
- b. plná intenzita podsvícení
- c. bez podsvícení

#### **2 Tlačítka dotykového panelu** – Zajišťují funkce klepnutí levým a pravým tlačítkem stejně jako myš.

**3 Dotykový panel** – Zajišťuje funkce myši pro pohyb kurzoru, přetažení či přesunutí vybraných položek a klepnutí levým tlačítkem (po klepnutí na povrch panelu).

Podporuje funkce posouvání, zvětšování a otáčení. Chcete-li nakonfigurovat nastavení, poklepejte na ikonu **dotykového panelu Dell** v oznamovací oblasti pracovní plochy.

## <span id="page-23-0"></span>**Gesta dotykového panelu**

**Posouvání**

Umožňuje se posouvat obsahem. Funkce posouvání zahrnuje:

**Tradiční posouvání –** umožňuje posouvat se nahoru a dolů, doprava a doleva.

Posouvání nahoru a dolů:

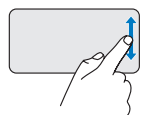

Přesuňte prstem nahoru a dolů ve svislé oblasti posouvání (zcela vpravo na dotykovém panelu) a posouvejte se nahoru nebo dolů aktivním oknem.

Posouvání doprava a doleva:

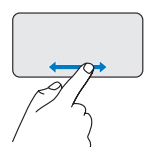

Přesuňte prstem doleva nebo doprava ve svislé oblasti posouvání (zcela dole na dotykovém panelu) a posouvejte se doprava nebo doleva aktivním oknem.

**Posouvání kruhem –** umožňuje posouvat se nahoru a dolů, doprava a doleva. Posouvání nahoru a dolů:

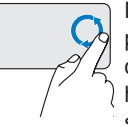

Přesuňte prst ve svislé oblasti posouvání (zcela vpravo na dotykovém panelu), po směru hodinových ručiček a posuňte se nahoru, nebo proti směru hodinových ručiček a posuňte se dolů.

Posouvání doprava a doleva:

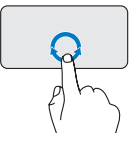

Přesuňte prst ve vodorovné oblasti posouvání (zcela dole na dotykovém panelu), po směru hodinových ručiček a posuňte se doprava, nebo proti směru hodinových ručiček a posuňte se doleva.

### **Zvětšení**

Umožňuje zvětšit nebo zmenšit obsah obrazovky. Funkce zvětšení zahrnuje:

**Zvětšení jedním prstem –** umožňuje zvětšení nebo zmenšení.

Zvětšení:

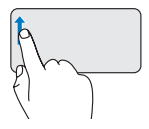

Přesuňte prst nahoru v oblasti zvetšení (zcela vlevo na dotykovém panelu) a zvětšete obraz.

Zmenšení:

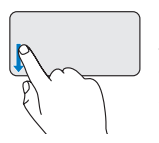

Přesuňte prst dolů v oblasti zvetšení (zcela vlevo na dotykovém panelu) a zmenšete obraz.

## <span id="page-25-0"></span>**Ovládací prvky médií**

Ovládací tlačítka multimédií jsou umístěna na panelu ovládání multimédií na klávesnici. Jestliže chcete použít ovládací prvky médií, stiskněte požadovanou klávesu.

Klávesy ovládání multimédií si můžete nakonfigurovat pomocí funkce **Chování funkční klávesy** v nástroji **Nastavení systému.** Možnosti nastavení funkce Chování funkční klávesy jsou následující: **Nejprve multimediální klávesa -** Jedná se o výchozí nastavení. Stisknutím kteréhokoliv tlačítka ovládání multimédií provede příslušnou činnost. Chcete-li použít funkční klávesu, stiskněte klávesu <Fn> + požadovanou funkční klávesu.

**Nejprve funkční klávesa -** stisknutím kterékoliv funkční klávesy je provedena související funkce. Chcete-li provést multimediální operaci, stiskněte klávesu <Fn> + požadovanou multimediální klávesu.

**POZNÁMKA:** Možnost Nejprve multimediální klávesa je aktivní pouze v operačním systému.

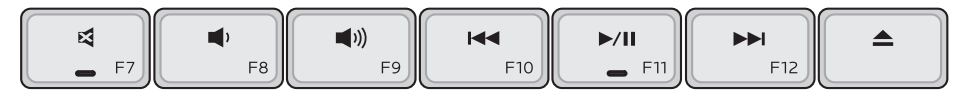

- Ztlumení zvuku 뎌
- Snížení hlasitosti
- Zvýšení hlasitosti  $\blacktriangleleft$
- Jedním stiskem tlačítka přehrajete 144 předchozí skladbu nebo kapitolu Stisknutím a podržením tlačítka se rychle přesunete zpět
- Přehrání nebo pozastavení  $\blacktriangleright$ /II
- Jedním stiskem tlačítka přehrajete **NI** následující skladbu nebo kapitolu Stisknutím a podržením tlačítka se rychle přesunete dopředu
- Vysunutí disku z volitelné optické jednotky USB/eSATA.

## <span id="page-27-0"></span>**Funkce displeje**

Panel displeje může být vybaven kamerou a duálními mikrofony.

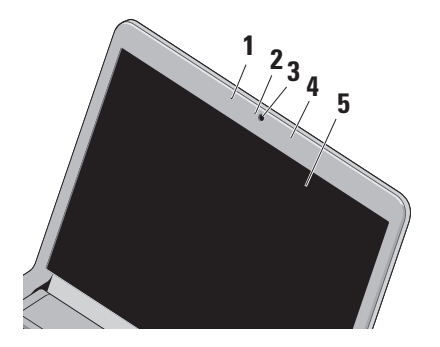

**1 Levý digitální mikrofon** – společně s pravým digitálním mikrofonem využívajícím technologii Array Microphone zajišťují vysoce kvalitní zvuk pro videokonference a záznam hlasu.

- **2 Kontrolka aktivity kamery** signalizuje zapnutí nebo vypnutí kamery.
- **3 Kamera** zabudovaná kamera pro záznam videa, konference a konverzace.
- **4 Pravý digitální mikrofon** společně s levým digitálním mikrofonem využívajícím technologii Array Microphone zajišťují vysoce kvalitní zvuk pro videokonference a záznam hlasu.
- **5 Displej** displej se může lišit v závislosti na vybraných možnostech při nákupu počítače. Další informace o displejích získáte v Průvodci technologiemi Dell.

## <span id="page-28-0"></span>**Vyjmutí a výměna baterie**

- **UPOZORNĚNÍ: V případě používání nevhodné baterie hrozí zvýšené nebezpečí požáru nebo výbuchu. Tento počítač by měl používat pouze baterii zakoupenou u společnosti Dell. Nepoužívejte baterie z jiných počítačů.**
- **UPOZORNĚNÍ: Před vyjmutím baterie vypněte počítač a odpojte externí kabely (včetně napájecího adaptéru).**

<span id="page-28-1"></span>Postup při vyjmutí baterie:

- **1.** Vypněte počítač a otočte jej.
- **2.** Posuňte uvolňovací západku baterie do strany.
- **3.** Vysuňte baterii.

Chcete-li vložit novou baterii, vsuňte ji do přihrádky, dokud nezapadne na místo.

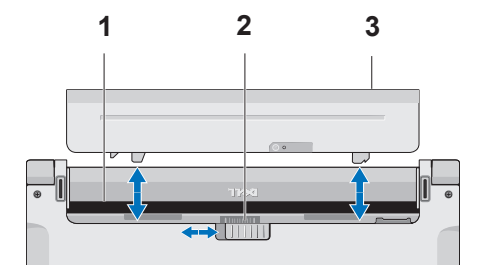

- **1** Pozice pro baterii
- **2** Západka pro uvolnění baterie
- **3** Baterie

### <span id="page-29-0"></span>**Softwarové funkce**

**POZNÁMKA:** Další informace o funkcích popsaných v této části získáte v Průvodci technologiemi Dell na pevném disku nebo na webu technické podpory společnosti Dell na adrese **support.dell.com**.

#### **Rozpoznávání obličeje FastAccess**

Počítač může být vybaven funkcí rozpoznávání obličeje FastAccess. Tato funkce pomáhá zabezpečit počítač Dell tím, že si uloží do paměti unikátní prvky vašeho obličeje a použije je pro ověření vaší identity k automatickému zadávání přihlašovacích informací, zatímco jinak byste museli tyto informace zadávat sami (například přihlášení do Windows nebo na zabezpečené webové stránky). Další informace získáte klepnutím

**Start** → **Programy** → **FastAccess**

#### **Produktivita a komunikace**

V počítači je možné vytvářet prezentace, brožury, přání, letáky a tabulky. Zároveň můžete zobrazovat a upravovat digitální fotografie a obrázky. Software nainstalovaný v počítači zjistíte na nákupní objednávce. Jakmile se připojíte k Internetu, budete moci navštěvovat weby, nastavovat e-mailové účty, odesílat soubory na server

a stahovat je nebo provádět další činnosti.

#### **Zábava a multimédia**

V počítači je možné sledovat videa, hrát hry, vytvářet vlastní disky CD/DVD a poslouchat hudbu nebo internetové rozhlasové stanice.

**24 POZNÁMKA:** Počítač není vybaven vnitřní optickou jednotkou. Pro postupy vyžadující přítomnost disku použijte externí optickou jednotku nebo externí úložné zařízení.

Můžete stahovat nebo kopírovat obrázky či videosoubory z přenosných zařízení, jako jsou digitální kamery a mobilní telefony. Volitelné softwarové aplikace vám umožňují uspořádat a vytvořit hudbu a videosoubory, které lze zaznamenat na disk, uložit do přenosných zařízení (jako jsou přehrávače MP3 a kapesní zábavní zařízení) nebo přehrát a zobrazit přímo na připojeném televizoru, projektoru či zařízení domácího kina.

#### **Přizpůsobení pracovní plochy**

Pracovní plochu můžete přizpůsobit změnou vzhledu, rozlišení, tapety, spořiče obrazovky a dalších položek. Stačí přejít do okna **Přizpůsobit vzhled a zvuky**.

Přechod do okna vlastností zobrazení:

- **1.** Klepněte pravým tlačítkem na volnou pracovní plochu.
- **2.** Klepnutím na příkaz **Přizpůsobit** otevřete okno **Přizpůsobit vzhled a zvuky**, kde získáte další informace o možnostech přizpůsobení.

#### **Přizpůsobení nastavení úspory energie**

Pomocí možností napájení v operačním systému je možné v počítači nakonfigurovat nastavení napájení. V systému Microsoft® Windows Vista® nainstalovaném v počítači Dell jsou k dispozici tři výchozí možnosti:

- • **Doporučeno Dell** Tato možnost napájení nabízí plný výkon v době, kdy jej potřebujete, a úsporu energie během intervalů nečinnosti.
- • **Úsporný režim** Tato možnost napájení šetří energii v počítači snížením výkonu systému, čímž maximalizuje výdrž baterie. Zároveň snižuje množství energie spotřebované počítačem během jeho provozu.
- • **Vysoký výkon** Tato možnost zajišťuje nejvyšší úroveň výkonu systému v počítači tím, že uzpůsobí taktovací frekvenci procesoru podle konkrétní činnosti a maximalizuje výkon celého systému.

#### **Zálohování dat**

Doporučujeme pravidelně zálohovat soubory a složky v počítači. Zálohování souborů:

- **1.** Klepněte na položky **Start** → **Ovládací panel**→ **Systém a údržba**→ **Uvítací centrum**→ **Přenést soubory a nastavení**.
- **2.** Klepněte na tlačítko **Zálohovat soubory** nebo **Zálohovat počítač**.
- **3.** Klepněte na tlačítko **Pokračovat** v dialogovém okně **Řízení uživatelských účtů** a postupujte podle pokynů v průvodci **Zálohovat soubory**.

# <span id="page-32-0"></span>**Řešení potíží**

Tato část obsahuje informace o řešení potíží s počítačem. Pokud daný problém nelze vyřešit pomocí následujících pokynů, vyhledejte informace v části Použití nástrojů podpory na straně [38](#page-39-1) nebo Kontaktní informace společnosti Dell na straně [59](#page-60-1).

**UPOZORNĚNÍ: Kryt počítače by měl odstraňovat pouze školený odborný pracovník. Podrobné pokyny týkající a odstraňování poruch se servisu získáte v Servisní příručce na webu technické podpory společnosti Dell na adrese support.dell.com.**

## **Zvukové signály**

Tento počítač může během spouštění vydávat série zvukových signálů, pokud nelze chyby nebo problémy zobrazit na monitoru. Následující opakované zvukové kódy pomáhají řešení problémů s počítačem.

**ZA POZNÁMKA:** Chcete-li vyměňte baterii, viz Servisní příručka na stránkách webové podpory společnosti Dell na adrese **support.dell.com**.

**Jeden zvukový signál** — Chyba kontrolního součtu ROM v BIOS. Možná porucha základní desky.

Kontaktujte společnost Dell (viz část Kontaktní informace společnosti Dell na straně [59](#page-60-1)).

**Dva zvukové signály** — Není detekována paměť RAM

#### **Řešení potíží**

- • Vyjměte paměťové moduly, namontujte jeden modul a restartujte počítač. Pokud se počítač spustí normálně, nainstalujte znovu další modul. Pokračujte, dokud nezjistíte závadný modul nebo dokud nenainstalujete bez chyby všechny moduly.
- • Pokud je to možné, nainstalujte do počítače ověřený funkční paměťový modul stejného typu.
- • Pokud problém přetrvává, kontaktujte společnost Dell (viz část "Kontaktní informace společnosti Dell" na straně [59](#page-60-1)).

**Tři zvukové signály** — Možná porucha základní desky

Kontaktujte společnost Dell (viz část "Kontaktní informace společnosti Dell" na straně [59](#page-60-1)).

#### **Čtyři zvukové signály** — Porucha čtení/ zápisu paměti RAM

- • Ujistěte se, zda nejsou kladeny žádné zvláštní požadavky na umístění speciálního paměťového modulu/ konektoru modulu (viz Servisní příručka na stránkách webové podpory společnosti Dell na adrese **support.dell.com**).
- • Zkontrolujte, zda je nainstalovaný paměťový modul kompatibilní s počítačem.
- • Pokud problém přetrvává, kontaktujte společnost Dell (viz část "Kontaktní informace společnosti Dell" na straně [59](#page-60-1)).

**Pět zvukových signálů** — Porucha hodin reálného času

Vložte baterii.

## <span id="page-34-0"></span>**Potíže se sítí**

#### **Bezdrátové připojení**

#### **Ztráta bezdrátového připojení k síti** —

Bezdrátový směrovač je v offline režimu nebo v počítači bylo zakázáno bezdrátové připojení.

- • Zkontrolujte, zda je bezdrátový směrovač zapnut a připojen ke zdroji dat (tj. kabelovému modemu nebo síťovému rozbočovači).
- • Bezdrátové připojení pravděpodobně blokují nebo přerušují interference. Přesuňte počítač blíže k bezdrátovému směrovači.
- • Obnovení připojení k bezdrátovému směrovači:
	- a. Uložte a zavřete všechny otevřené soubory a ukončete všechny spuštěné aplikace.
	- b. Klepněte na položky **Start** → **Připojit**.
	- c. Postupujte podle pokynů na obrazovce a dokončete nastavení.

#### **Drátové připojení**

**Ztráta připojení k síti** — Síťový kabel se uvolnil nebo je poškozen.

• Zkontrolujte kabel a přesvědčte se, zda je řádně zapojen a zda není poškozen.

Kontrolka integrity připojení na konektoru integrované síťové karty vám umožňuje ověřit, zda připojení funguje, a zároveň poskytuje informace o stavu:

- • Zelená: Mezi sítí 10 Mb/s a počítačem je vytvořeno dobré připojení.
- • Oranžová: Mezi sítí 100 Mb/s a počítačem je vytvořeno dobré připojení.
- • Kontrolka nesvítí: Počítač nerozpoznal fyzické připojení k síti.
- **2 POZNÁMKA:** Kontrolka integrity připojení na síťovém konektoru je určena pouze pro kabelové síťové připojení. Uvedená kontrolka neposkytuje informace o stavu pro bezdrátové připojení.

## <span id="page-35-0"></span>**Potíže s napájením**

**Kontrolka napájení nesvítí:** Počítač je vypnutý nebo není napájen.

- • Řádně připojte napájecí kabel do konektoru počítače i do elektrické zásuvky.
- • Pokud je počítač připojen do napájecí rozdvojky, zkontrolujte, zda je rozdvojka připojena do zásuvky a zda je rozdvojka zapnuta. Vyřaďte z okruhu ochranná (jisticí) zařízení, napájecí rozdvojky a prodlužovací kabely a ověřte si, že bez nich počítač řádně pracuje.
- • Zkontrolujte, zda řádně pracuje elektrická zásuvka tak, že do ní připojíte jiné zařízení, například lampu.
- • Zkontrolujte připojení kabelu napájecího adaptéru. Pokud je napájecí adaptér vybaven kontrolkou, přesvědčte se, zda tato kontrolka svítí.

**Kontrolka napájení svítí bíle a počítač nereaguje** — Displej pravděpodobně nereaguje. Stiskněte a podržte tlačítko napájení, dokud se počítač nevypne. Pak jej znovu zapněte.

**Kontrolka napájení bliká bíle** — Počítač je v úsporném režimu. Přesuňte ukazatel pomocí připojené myši nebo stiskněte tlačítko napájení a pokračujte v normálním používání.

**Zjistili jste interference, které ruší příjem v počítači** — Nežádoucí signál vytváří interference, které přerušují nebo blokují další signály. Některé příklady zdrojů rušení:

- • Napájecí prodlužovací kabely, prodlužovací kabely klávesnice a prodlužovací kabely myši.
- • Příliš mnoho zařízení připojených k jediné napájecí rozdvojce.
- • Několik napájecích rozdvojek připojených do stejné elektrické zásuvky.
## **Potíže s pamětí**

### **Pokud se zobrazí hlášení o nedostatku paměti —**

- • Uložte a zavřete všechny otevřené soubory a ukončete všechny nepoužívané spuštěné programy. Pak ověřte, zda se uvedeným postupem potíže vyřeší.
- • V dokumentaci k softwaru se informujte o minimálních požadavcích na operační paměť. V případě potřeby nainstalujte další paměťové moduly (viz *Servisní příručka* na stránkách webové podpory společnosti Dell na adrese **support.dell. com**).
- • Zasuňte paměťové moduly znovu do příslušných patic (viz *Servisní příručka* na webu technické podpory společnosti Dell na adrese **support.dell.com**) a ujistěte se, že počítač s pamětí správně komunikuje.

### **Pokud se setkáte s dalšími potížemi s pamětí** —

- • Ujistěte se, zda byly dodrženy pokyny pro instalaci paměťového modulu (viz *Servisní příručka* na stránkách webové podpory společnosti Dell na adrese **support.dell.com**).
- • Zkontrolujte, zda je paměťový modul s počítačem kompatibilní. Počítač podporuje paměťové moduly DDR3. Další informace o typu paměti podporované počítačem získáte v části Specifikace na straně [63](#page-64-0).
- • Spusťte diagnostický nástroj Dell Diagnostics (viz část Diagnostický nástroj Dell Diagnostics na straně [42](#page-43-0)).
- • Zasuňte paměťové moduly znovu do příslušných patic (viz *Servisní příručka* na webu technické podpory společnosti Dell na adrese **support.dell.com**) a ujistěte se, že počítač s pamětí správně komunikuje.

## <span id="page-37-0"></span>**Zablokování a problémy se softwarem**

**Počítač se nespustí** — Ověřte, zda je napájecí kabel pevně připojen k počítači i k elektrické zásuvce.

**Pokud program přestane reagovat nebo se rozsvítí modrá kontrolka** — ukončete program:

- **1.** Stiskněte kombinaci kláves <Ctrl><Shift><Esc>.
- **2.** Klepněte na kartu **Aplikace**.
- **3.** Klepnutím vyberte program, který přestal reagovat.
- **4.** Klepněte na tlačítko **Ukončit úlohu**.

### **Opakované zhroucení programu** — Vyhledejte informace v dokumentaci k softwaru. V případě potřeby software odinstalujte a znovu nainstalujte.

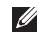

*POZNÁMKA: Pokyny k instalaci* obvykle naleznete v dokumentaci k softwaru nebo na disku CD.

**POZNÁMKA:** Počítač není vybaven vnitřní optickou jednotkou. Pro postupy vyžadující přítomnost disku použijte externí optickou jednotku nebo externí úložné zařízení.

**Pokud počítač přestane reagovat nebo se rozsvítí modrá kontrolka** —

### **UPOZORNĚNÍ: Pokud řádně neukončíte operační systém, může dojít ke ztrátě dat.**

Pokud není možné získat odezvu stisknutím klávesy na klávesnici nebo pohybem myši, stiskněte a podržte tlačítko napájení alespoň 8 až 10 sekund (než se počítač vypne) a pak restartujte počítač.

### **Program je určen pro starší verzi operačního systému Microsoft® Windows® —**

Spusťte Průvodce ověřením kompatibility programů. Průvodce ověřením kompatibility programů nakonfiguruje program tak, aby

jej bylo možné spustit v prostředí, které je podobné prostředí operačních systémů jiných než Windows Vista.

- **1.** Klepněte na položky **Start** → **Ovládací panely**→ **Programy**→ **Použití staršího programu s touto verzí systému Windows**.
- **2.** Na uvítací obrazovce klepněte na tlačítko **Další**.
- **3.** Postupujte podle pokynů na obrazovce.

### **Jiné potíže se softwarem** —

- Ihned zálohujte soubory.
- • Prověřte pevný disk nebo disky CD antivirovým softwarem.
- • Uložte a zavřete všechny otevřené soubory, ukončete všechny spuštěné programy a vypněte počítač prostřednictvím nabídky **Start** .
- • Pokyny pro řešení potíží vyhledejte v dokumentaci k softwaru nebo se obraťte na výrobce softwaru:
	- –Přesvědčte se, zda je program kompatibilní s operačním systémem nainstalovaným v počítači.
	- –Přesvědčte se, zda počítač splňuje minimální požadavky na hardware, který je nezbytný pro spuštění softwaru. Další informace najdete v dokumentaci k softwaru.
	- –Přesvědčte se, zda je program řádně nainstalován a nakonfigurován.
	- –Ověřte, zda nedochází ke konfliktu ovladačů zařízení s programem.
	- –V případě potřeby software odinstalujte a znovu nainstalujte.

# **Použití nástrojů podpory**

## **Centrum Dell Support Center**

Centrum podpory společnosti Dell vám pomůže najít služby, podporu a specifické systémové informace, které potřebujete. Bližší informace o Centru podpory společnosti Dell a dostupných nástrojích pro podporu naleznete na kartě **Služby** na webové stránce **support.dell.com**.

Aplikaci spusťte klepnutím na ikonu hlavním panelu. Úvodní stránka nabízí tyto odkazy:

- • Self Help (řešení potíží, zabezpečení, výkon systému, síť/Internet, zálohování/ obnovení a systém Windows Vista)
- • Alerts (upozornění technické podpory vztahující se na váš počítač)
- • Assistance from Dell (technická podpora pomocí nástroje DellConnect™,

zákaznický servis, školení a výukové programy, nápověda k programu Dell on Call s běžnými postupy a online sken pomocí nástroje PCCheckUp)

• About Your System (dokumentace k systému, informace o záruce, systémové informace, upgrady a příslušenství)

V horní části úvodní stránky Centra podpory společnosti Dell je zobrazeno modelové číslo vašeho systému spolu se servisním štítkem a expresním servisním kódem.

Další informace o Centru podpory společnosti Dell získáte v Průvodci technologiemi Dell na pevném disku nebo na webu technické podpory společnosti Dell na adrese **support.dell.com**.

## **Systémové zprávy**

Jestliže v počítači dojde k potížím nebo chybě, zobrazí se pravděpodobně systémová zpráva, která vám usnadní zjistit jejich příčinu a akci potřebnou k vyřešení daných potíží.

*<b>POZNÁMKA:* Pokud zobrazená zpráva není uvedena v následujících příkladech, vyhledejte informace v dokumentaci dodané s operačním systémem nebo programem, který v počítači pracoval při zobrazení zprávy. Informace a pomoc můžete také získat v *Průvodci technologiemi Dell* na pevném disku, na webu technické podpory společnosti Dell na adrese **support.dell.com** nebo v části Kontaktní informace společnosti Dell na straně [59](#page-60-0).

**Výstraha! Předchozí pokusy o spuštění tohoto systému selhaly v kontrolním bodě [nnnn]. Chcete-li vyřešit tento problém, poznamenejte si číslo kontrolního bodu a kontaktujte**

**technickou podporu společnosti Dell** — Počítači se třikrát po sobě nepodařilo spuštění z důvodu stejné chyby. Vyhledejte informace v části Kontaktní informace společnosti Dell na straně [59](#page-60-0).

**CMOS checksum error** (Chyba kontrolního součtu CMOS) — Pravděpodobně došlo k poruše základní desky nebo k vybití baterie RTC. Vyměňte baterii (vyhledejte informace v *Servisní příručce* na webu technické podpory společnosti Dell na adrese **support.dell.com** nebo v části Kontaktní informace společnosti Dell na straně [59](#page-60-0)).

**CPU fan failure** (Porucha ventilátoru CPU) — Došlo k poruše ventilátoru CPU. Vyměňte ventilátor procesoru (viz *Servisní příručka* na stránkách webové podpory společnosti Dell na adrese **support.dell. com**).

### **Hard-disk drive failure (Chyba jednotky**

**pevného disku)** — Pravděpodobně došlo k chybě pevného disku během testu při spuštění počítače (POST). Vyhledejte informace v části Kontaktní informace společnosti Dell na straně [59](#page-60-0).

### **Hard-disk drive read failure (Chyba čtení jednotky pevného disku)** —

Pravděpodobně došlo k chybě pevného disku během testu při spuštění pevného disku. Vyhledejte informace v části Kontaktní informace společnosti Dell na straně [59](#page-60-0).

**Keyboard failure** (Chyba klávesnice) — Došlo k chybě klávesnice nebo k uvolnění kabelu.

Výměna klávesnice, viz *Servisní příručka* na stránkách webové podpory společnosti Dell na adrese **support.dell.com**.

**No boot device available** (Není k dispozici žádné spouštěcí zařízení) — Na pevném disku není k dispozici žádný spouštěcí oddíl, došlo k uvolnění kabelu pevného

disku nebo není k dispozici žádné spouštěcí zařízení.

- • Pokud je spouštěcím zařízením pevný disk, zkontrolujte, zda jsou k němu řádně připojeny kabely a zda je nastaven jako spouštěcí zařízení.
- • Otevřete program Nastavení systému a ujistěte se, že informace o sekvenci zavádění systému jsou správné (viz *Průvodce technologiemi Dell* na stránkách webové podpory společnosti Dell na adrese **support.dell.com**).

**No timer tick interrupt** (Nedošlo k přerušení časovače) — Čip na základní desce je pravděpodobně poškozen nebo došlo k poruše základní desky. (Vyhledejte informace v části Kontaktní informace společnosti Dell na straně [59](#page-60-0).)

**USB over current error** (Chyba nadproudu USB) — Odpojte zařízení USB. Zařízení USB vyžaduje ke správnému fungování vyšší příkon. Připojte zařízení USB

prostřednictvím externího zdroje napájení. Další možností je připojení obou kabelů zařízení USB, jestliže je jimi vybaveno.

**CAUTION - Hard Drive SELF MONITORING SYSTEM has reported that a parameter has exceeded its normal operating range. Dell recommends that you back up your data regularly. A parameter out of range may or may not indicate a potential hard drive problem (UPOZORNĚNÍ - AUTODIAGNOSTICKÝ SYSTÉM MONITOROVÁNÍ DISKU nahlásil, že parametr překročil normální provozní rozsah. Společnost Dell doporučuje pravidelně zálohovat data. Parametr mimo rozsah může ale nemusí indikovat potenciální problém pevného disku)** — Došlo k chybě systému S.M.A.R.T, případně k chybě pevného disku (viz "Kontaktování společnosti Dell" na straně [59](#page-60-0), kde jsou údaje o pomoci).

## **Průvodce řešením potíží s hardwarem**

Pokud některé zařízení není během spuštění operačního systému rozpoznáno nebo je rozpoznáno, ale není správně nakonfigurováno, můžete k odstranění nekompatibility použít **Průvodce řešením potíží s hardwarem**.

Spuštění Průvodce řešením potíží s hardwarem:

- **1.** Klepněte na položky **Start** → **Nápověda a podpora**.
- **2.** Zadejte do pole hledání průvodce řešením potíží s hardwarem a stisknutím klávesy <Enter> spusťte hledání.
- **3.** Ve výsledcích hledání vyberte možnost, která nejlépe popisuje váš problém, a postupujte podle zbývajících kroků pro řešení potíží.

## <span id="page-43-0"></span>**Diagnostický nástroj Dell Diagnostics**

Dojde-li k problémům s počítačem, proveďte ještě před kontaktováním technické podpory společnosti Dell kontrolní kroky v kapitole Zablokování a problémy se softwarem na straně [36](#page-37-0) a spusťte diagnostický nástroj Dell Diagnostics.

- **VAROVÁNÍ: Diagnostický nástroj Dell Diagnostics lze použít pouze u počítačů společnosti Dell.**
- 

**POZNÁMKA:** Disk Drivers and Utilities (Ovladače a nástroje) je doplňkový a s tímto počítačem nemusel být dodán.

Viz také *Průvodce technologiemi Dell*, kde jsou uvedeny informace o konfiguraci počítače, a zajistěte, že zařízení, které chcete otestovat, se zobrazuje v programu Nastavení systému a je aktivní.

Spusťte nástroj Dell Diagnostics z pevného disku nebo z disku Drivers and Utilities.

### **Spuštění nástroje Dell Diagnostics z pevného disku**

Diagnostický nástroj Dell Diagnostics je umístěn ve skrytém oddílu diagnostického nástroje na pevném disku.

- **ZA POZNÁMKA:** Pokud počítač nezobrazuje na displeji žádný obraz, vyhledejte informace v části Kontaktování společnosti Dell na straně [59](#page-60-0).
- **1.** Zkontrolujte, zda je počítač připojen k elektrické zásuvce a zda je tato zásuvka funkční.
- **2.** Zapněte (nebo restartujte) počítač.
- **3.** Ihned po zobrazení loga DELL™ stiskněte klávesu <F12>. V nabídce po spuštění vyberte možnost **Diagnostika** a stiskněte klávesu <Enter>.
- **POZNÁMKA:** Pokud tento postup nestihnete provést a zobrazí se logo operačního systému, počkejte, než se zobrazí pracovní plocha systému Microsoft® Windows®. Potom počítač vypněte a zkuste postup zopakovat.
- **POZNÁMKA:** Jestliže se zobrazí zpráva, že nelze nalézt žádný oddíl s diagnostickými nástroji, spusťte nástroj Dell Diagnostics z disku Drivers and Utilities.
- **4.** Stisknutím libovolné klávesy spustíte diagnostický nástroj Dell Diagnostics z oddílu s diagnostickým nástrojem na pevném disku.

### **Spuštění nástroje Dell Diagnostics z disku Drivers and Utilities**

*POZNÁMKA: Počítač není vybaven* vnitřní optickou jednotkou. Pro postupy vyžadující přítomnost disku použijte externí optickou jednotku nebo externí úložné zařízení.

- **1.** Vložte disk Drivers and Utilities.
- **2.** Vypněte a restartujte počítač.Ihned po zobrazení loga DELL stiskněte klávesu  $<$ F12 $>$ .
- **POZNÁMKA:** Pokud tento postup nestihnete provést a zobrazí se logo operačního systému, počkejte, než se zobrazí pracovní plocha systému Microsoft® Windows®. Potom počítač vypněte a zkuste postup zopakovat.
- **POZNÁMKA:** Další kroky jednorázově  $\mathbb{Z}$ změní spouštěcí sekvenci. Při příštím spuštění se systém zavede podle zařízení uvedených v programu nastavení systému.
- **3.** Když se zobrazí seznam zařízení k zavedení, vyberte položku **CD/DVD/ CD-RW** a stiskněte klávesu <Enter>.
- **4.** V zobrazené nabídce disku CD-ROM vyberte příkaz **Zavést z disku CD-ROM** a stiskněte klávesu <Enter>.

**Použití nástrojů podpory**

- **5.** Zadáním čísla 1 spusťte nabídku disku CD a pokračujte stisknutím klávesy <Enter>.
- **6.** Z očíslovaného seznamu vyberte položku **Spustit 32bitový diagnostický nástroj Dell Diagnostics**. Je-li v seznamu uvedeno několik verzí, zvolte verzi odpovídající vašemu počítači.
- **7.** Když se zobrazí **Hlavní nabídka** diagnostického nástroje Dell Diagnostics, zvolte test, který chcete spustit.

# **Obnovení operačního systému**

Operační systém můžete obnovit následujícími způsoby:

- • Nástroj Obnovení systému vrací počítač do předchozího funkčního stavu, aniž by přitom byly ovlivněny datové soubory. Funkci Obnovení systému použijte jako první řešení pro obnovení operačního systému a zachování datových souborů.
- • Aplikace Dell Factory Image Restore vrací pevný disk počítače do stavu, ve kterém se nacházel při zakoupení. Procedura uvedené aplikace trvale odstraňuje z pevného disku veškerá data a všechny programy nainstalované po obdržení počítače. Aplikace Dell Factory Image Restore používejte pouze v případě, že funkce Obnovení systému nevyřešila problém s operačním systémem.
- • Pokud jste obdrželi disk s operačním systémem společně s počítačem, můžete jej použít pro obnovení operačního systému. Při použití disku operačního systému nicméně také dojde k odstranění všech dat na pevném disku. Použijte ho pouze v případě, že nástroj Obnovení systému nevyřešil problém s operačním systémem.
- **2 POZNÁMKA:** Počítač není vybaven vnitřní optickou jednotkou. Pro postupy vyžadující přítomnost disku použijte externí optickou jednotku nebo externí úložné zařízení.

## <span id="page-47-0"></span>**Obnovení systému**

Operační systémy Windows nabízejí funkci Obnovení systému, která umožňuje návrat počítače do dřívějšího provozního stavu (bez ovlivnění datových souborů) v případě, že změníte hardware, software nebo další nastavení systému a dojde k tomu, že se počítač dostane do nežádoucího provozního stavu. Všechny změny, které funkce Obnovení systému v počítači provede, jsou zcela vratné.

- **VAROVÁNÍ: Datové soubory pravidelně zálohujte. Funkce Obnovení systému nesleduje ani neobnovuje datové soubory.**
- **POZNÁMKA: Postupy uvedené v tomto** dokumentu byly napsány pro výchozí zobrazení systému Windows, takže se vás nemusí týkat v případě, že máte počítač Dell™ nastaven do klasického zobrazení Windows.

### **Spuštění obnovení systému**

- **1.** Klepněte na tlačítko **Start** .
- **2.** Do pole **Zahájit hledání** zadejte text Obnovení systému a stiskněte klávesu <Enter>.
- **POZNÁMKA:** Může se zobrazit okno **Řízení uživatelských účtů**. Pokud jste k počítači přihlášeni jako správce, klepněte na tlačítko **Pokračovat**; v opačném případě kontaktujte správce a poté pokračujte.
- **3.** Klepněte na tlačítko **Další** a postupujte podle zbývajících pokynů na obrazovce.

V případě, že funkce Obnovení systému nevyřeší vzniklý problém, můžete poslední akci obnovení systému vrátit zpět.

### **Vrácení posledního obnovení systému**

- **POZNÁMKA:** Před vrácením posledního obnovení systému uložte a zavřete všechny otevřené soubory a ukončete všechny spuštěné programy. Dokud nebude obnovení dokončeno, neměňte, nespouštějte ani neodstraňujte žádné soubory ani programy.
- **1.** Klepněte na tlačítko **Start** .
- **2.** Do pole **Zahájit hledání** zadejte text Obnovení systému a stiskněte klávesu <Fnter>
- **3.** Vyberte položku **Vrátit zpět poslední obnovení** a poté klepněte na tlačítko **Další**.

## **Dell:Factory Image Restore**

- **UPOZORNĚNÍ: Použití aplikace**
	- **Dell Factory Image Restore trvale odstraní všechna data na pevném disku a odebere všechny programy nebo ovladače, které jste po obdržení počítače získali. Pokud to je možné, vytvořte si zálohu dat před použitím těchto možností. Aplikace Dell Factory Image Restore používejte pouze v případě, že funkce Obnovení systému nevyřešila problém s operačním systémem.**
- **POZNÁMKA:** Aplikace Dell Factory  $\mathscr U$ Image Restore nemusí být v některých zemích nebo některých počítačích k dispozici.

Aplikaci Dell Factory Image Restore používejte pouze jako poslední možnost obnovení operačního systému. Tato možnost obnoví pevný disk do stavu, ve kterém se nacházel při zakoupení počítače. Všechny programy nebo soubory přidané po obdržení počítače—včetně datových souborů—jsou trvale odstraněny z pevného disku. Datové soubory zahrnují dokumenty, tabulky, e-mailové zprávy, digitální fotografie, hudební soubory atd. Před použitím aplikace Dell Factory Image Restore doporučujeme zálohovat veškerá data.

### **Dell:Factory Image Restore**

**1.** Zapněte počítač. Po zobrazení loga společnosti Dell stiskněte několikrát klávesu <F8>, otevře se okno **Rozšířené možnosti zavádění systému Windows Vista**.

**POZNÁMKA: Pokud budete čekat příliš** dlouho a zobrazí se logo operačního systému, pokračujte, dokud neuvidíte pracovní plochu systému Microsoft® Windows®. Pak počítač vypněte a operaci opakujte.

**2.** Vyberte možnost **Opravit počítač**.

- **3.** Otevře se okno **Možnosti obnovení systému**.
- **4.** Vyberte rozvržení klávesnice a klepněte na tlačítko **Další**.
- **5.** Chcete-li zpřístupnit možnosti obnovení, přihlaste se jako místní uživatel. Chceteli přejít k příkazovému řádku, zadejte do pole **Uživatelské jméno** hodnotu administrator a klepněte na tlačítko **OK**.
- **6.** Klepněte na tlačítko **Dell Factory Image Restore**. Zobrazí se úvodní obrazovka nástroje **Dell Factory Image Restore**.
- **POZNÁMKA:** V závislosti na konfiguraci může být nutné vybrat položku **Dell Factory Tools** a poté položku **Dell Factory Image Restore**.
- **7.** Klepněte na tlačítko **Další**. Zobrazí se obrazovka **Potvrdit odstranění dat**.
- **POZNÁMKA:** Pokud nechcete v práci s programem Factory Image Restore pokračovat, klepněte na tlačítko **Storno**.
- **8.** Klepněte na zaškrtávací pole a potvrďte, že chcete pokračovat s formátováním pevného disku a obnovením systémového softwaru do počátečního stavu, a pak klepněte na tlačítko **Další**.

Proces obnovení se spustí a může trvat pět či více minut. Po obnovení operačního systému a aplikací nainstalovaných z výroby do počátečního stavu se zobrazí zpráva.

**9.** Klepněte na tlačítko **Dokončit** a restartujte systém.

## **Přeinstalace operačního systému**

### **Než začnete**

Pokud chcete vyřešit problém novou instalací operačního systému Windows, při které by se znovu nainstaloval ovladač, zkuste nejprve použít nástroj Vrátit změny ovladače zařízení v systému Windows. Pokud nástroj Vrátit změny ovladače zařízení problém neodstraní, pomocí nástroje Obnovení systému vraťte operační systém do funkčního stavu před instalací ovladače nového zařízení. Vyhledejte informace v části "Obnovení systému" na straně [46](#page-47-0).

**VAROVÁNÍ: Než provedete instalaci, zazálohujte všechny datové soubory na primárním pevném disku. U běžných konfigurací jednotky pevného disku je primární pevný disk první disk rozpoznaný počítačem.**

Pro přeinstalaci operačního systému Windows XP jsou zapotřebí následující položky:

- Disk společnosti Dell s operačním systémem
- Disk Drivers and Utilities společnosti Dell

**Z** POZNÁMKA: Disk Drivers and Utilities obsahuje ovladače nainstalované při sestavení počítače. Pomocí disku Drivers and Utilities společnosti Dell lze zavést všechny požadované ovladače. Dodání disku s operačním systémem a disku Drivers and Utilities společnosti Dell s počítačem závisí na oblasti, ve které jste si počítač objednali, a na tom, zda iste disky požadovali.

### **Opětovná instalace systému Windows Vista**

**POZNÁMKA:** Počítač není vybaven vnitřní optickou jednotkou. Pro postupy vyžadující přítomnost disku použijte externí optickou jednotku nebo externí úložné zařízení.

Nová instalace může trvat 1–2 hodiny. Po dokončení nové instalace operačního systému bude třeba znovu nainstalovat ovladače zařízení, antivirové programy a ostatní software.

- **1.** Uložte a zavřete všechny otevřené soubory a ukončete všechny spuštěné aplikace.
- **2.** Vložte disk s operačním systémem.
- **3.** Pokud se zobrazí zpráva **Instalace systému Windows**, klepněte na tlačítko **Konec.**
- **4.** Restartujte počítač.
- **5.** Ihned po zobrazení loga DELL stiskněte klávesu <F12>.
- **POZNÁMKA:** Pokud tento postup nestihnete provést a zobrazí se logo operačního systému, počkejte, než se zobrazí pracovní plocha systému Microsoft® Windows®. Potom počítač vypněte a zkuste postup zopakovat.
- **POZNÁMKA:** Další kroky jednorázově změní spouštěcí sekvenci. Při příštím spuštění se systém zavede podle zařízení uvedených v programu nastavení systému.
- **6.** Když se zobrazí seznam zařízení k zavedení, vyberte položku **Jednotka CD/DVD/CD-RW** a stiskněte klávesu <Enter>.
- **7.** Stisknutím libovolného tlačítka **spustíte systém z disku CD-ROM**.Potom podle pokynů na obrazovce instalaci dokončete.

# **Získání nápovědy**

Pokud se setkáte při práci s počítačem s potížemi, proveďte následující kroky a pokuste se problém diagnostikovat a vyřešit:

- **1.** Informace a postupy související s potížemi v počítači získáte v části Řešení potíží na straně [31](#page-32-0).
- **2.** Další informace o odstraňování poruch získáte v příručce Průvodce technologiemi Dell.
- **3.** Informace o postupech spuštění nástroje Dell Diagnostics naleznete v části Diagnostický nástroj Dell Diagnostics na straně [42](#page-43-0).
- **4.** Vyplňte kontrolní seznam diagnostiky na straně [58](#page-59-0).
- **5.** Jako nápovědu při instalaci a řešení potíží využijte rozsáhlou sadu online služeb společnosti Dell, které jsou

k dispozici na webu technické podpory společnosti Dell (**support.dell. com**). Podrobnější seznam možností online technické podpory společnosti Dell získáte v části Online služby na straně [54](#page-55-0).

- **6.** Jestliže jste dané potíže nevyřešili pomocí předchozích kroků, vyhledejte informace v části "Než zavoláte" na straně [57](#page-58-0).
- **POZNÁMKA:** Kontaktujte podporu společnosti Dell telefonicky v blízkosti svého počítače, aby vám pracovník podpory mohl pomoci se všemi potřebnými postupy.
- **POZNÁMKA:** Systém kódu expresní služby společnosti Dell nemusí být ve všech zemích k dispozici.

Na výzvu automatizovaného telefonního systému společnosti Dell zadejte svůj kód expresní služby a váš telefonát bude přesměrován přímo k odpovědnému pracovníkovi podpory. Pokud nemáte kód expresní služby k dispozici, otevřete složku **Dell Accessories**, poklepejte na ikonu **Express Service Code** a postupujte podle pokynů.

**POZNÁMKA:** Některé z následujících služeb nejsou vždy dostupné na všech místech mimo kontinentální část USA. Informace o dostupnosti vám poskytne místní zástupce společnosti Dell.

## **Technická podpora a zákaznický servis**

Služby technické podpory společnosti Dell jsou k dispozici, aby vám poskytly odpověď na vaše dotazy týkající se hardwaru Dell. Náš personál podpory využívá počítačové diagnostické nástroje, pomocí kterých vám může poskytnout rychlé a přesné odpovědi.

Chcete-li kontaktovat službu technické podpory společnosti Dell, přejděte k části Než zavoláte na straně [57](#page-58-0), a pak vyhledejte kontaktní informace pro vaši oblast nebo navštivte web **support.dell.com**.

**Získání nápovědy**

### **DellConnect™**

Nástroj DellConnect je jednoduchý online přístupový nástroj umožňující personálu servisních služeb a podpory společnosti Dell přístup do vašeho počítače prostřednictvím širokopásmového připojení, diagnostikovat vaše potíže a odstranit je pod vaším dohledem. Chcete-li získat další informace, přejděte na webovou stránku **support.dell.com** a klepněte na tlačítko **DellConnect**.

## <span id="page-55-0"></span>**Online služby**

Informace o produktech a službách Dell můžete nalézt na následujících stránkách:

- • **www.dell.com**
- • **www.dell.com/ap** (pouze země Asie/ Pacifické oblasti)
- • **www.dell.com/jp** (pouze Japonsko)
- • **www.euro.dell.com** (pouze Evropa)
- • **www.dell.com/la** (pouze země Latinské Ameriky a Karibské oblasti)
- • **www.dell.ca** (pouze Kanada)

Podpora společnosti Dell je přístupná prostřednictvím následujících webových stránek a e-mailových adres:

Stránky podpory Dell

- • **support.dell.com**
- • **support.jp.dell.com** (pouze Japonsko)
- • **support.euro.dell.com** (pouze Evropa)

E-mailové adresy technické podpory společnosti Dell

- • **mobile\_support@us.dell.com**
- • **support@us.dell.com**
- • **la-techsupport@dell.com** (pouze země Latinské Ameriky a Karibiku)
- • **apsupport@dell.com** (pouze pro oblast Asie a Tichomoří)

E–mailové adresy marketingového a prodejního oddělení společnosti Dell

- • **apmarketing@dell.com** (jen pro země v asijsko pacifické oblasti)
- sales\_canada@dell.com (pouze Kanada)

Protokol anonymního přístupu k serveru (FTP)

### • **ftp.dell.com**

Přihlaste se jako uživatel: anonymous a použijte svou e–mailovou adresu jako heslo.

### **Automatizovaná služba stavu objednávek**

Chcete-li si ověřit stav své objednávky produktů společnosti Dell, přejděte na stránky **support.dell.com** nebo kontaktujte telefonicky automatizovanou službu stavu objednávky. Nahraná zpráva vás vyzve k zadání informací potřebných pro vyhledání objednávky a sdělení informací o jejím stavu. Telefonní číslo pro příslušnou oblast získáte v části Kontaktní informace společnosti Dell na straně [59](#page-60-0).

Pokud máte nějaký problém s objednávkou, například chybějící součásti, nesprávné součásti nebo nesprávnou fakturu, kontaktujte zákaznickou podporu společnosti Dell. Před telefonátem si připravte fakturu nebo balicí list. Telefonní číslo pro příslušnou oblast získáte v části Kontaktní informace společnosti Dell na straně [59](#page-60-0).

## **Informace o produktech**

Pokud potřebujete informace o dalších produktech společnosti Dell nebo pokud chcete podat objednávku, navštivte web společnosti Dell na adrese **www.dell.com**. Telefonní číslo pro příslušnou oblast nebo kontakt na odborného prodejce získáte v části Kontaktní informace společnosti Dell na straně [59](#page-60-0).

## **Vrácení položek k opravě v rámci záruky nebo výměnou za vrácení finančních prostředků**

Všechny vracené položky, určené k opravě nebo k vrácení částky, připravte následujícím způsobem.

- **1.** Telefonicky získáte u společnosti Dell číslo oprávnění pro vrácení materiálu, které pak uveďte zřetelně na dobře viditelném místě na krabici.
- **2.** Telefonní číslo pro příslušnou oblast získáte v části Kontaktní informace společnosti Dell na straně [59](#page-60-0).
- **3.** Přiložte kopii faktury a dopis popisující důvod vrácení.
- **4.** Přiložte kopii kontrolního seznamu diagnostiky (viz část Kontrolní seznam diagnostiky na straně [58](#page-59-0)), ve kterém jste označili provedené testy a všechny chybové

zprávy zobrazené diagnostickým nástrojem Dell Diagnostics (viz část Diagnostický nástroj Dell Diagnostics na straně [42](#page-43-0)).

- **5.** Přiložte veškeré příslušenství, které náleží k vracené položce (napájecí kabely, software, příručky atd.), pokud vrací zboží k úhradě vámi zaplacené částky (dobropisem).
- **6.** Zabalte vracené zařízení do originálního nebo jiného vhodného obalu.
- **POZNÁMKA:** Jste povinni zaplatit přepravní náklady. Jste také odpovědní za pojištění vracených produktů a přejímáte rizika za případnou ztrátu při přepravě do společnosti Dell. Balíky zasílané na dobírku nejsou přijímány.
- 

**POZNÁMKA:** Vracené zboží, u kterého bude chybět některá z výše požadovaných položek, bude v přijímacím doku společnosti Dell odmítnuto a vráceno na vaši adresu.

## <span id="page-58-0"></span>**Než zavoláte**

**POZNÁMKA:** Připravte si kód expresní služby. Kód pomůže automatizovanému systému telefonní podpory společnosti Dell ke správnému přesměrování telefonátu. Můžete být požádáni o zadání informací ze servisního štítku (obvykle je umístěn na dolní nebo zadní straně počítače).

Nezapomeňte vyplnit následující kontrolní seznam diagnostiky. Pokud to je možné, zapněte počítač před zavoláním technické podpory společnosti Dell a zavolejte z takového telefonního přístroje, který je v blízkosti počítače. Můžete být požádáni o zadání některých příkazů na klávesnici, předávání podrobných informací během prováděných operací nebo vyzkoušení jiných postupů odstraňování poruch, které můžete provést pouze v daném počítači. Zkontrolujte, zda je k dispozici dokumentace k počítači.

### **Získání nápovědy**

### <span id="page-59-0"></span>**Kontrolní seznam diagnostiky**

- • Jméno:
- • Datum:
- • Adresa:
- • Telefonní číslo:
- • Servisní štítek (čárový kód na dolní nebo zadní straně počítače):
- • Kód expresní služby:
- • Číslo oprávnění pro vrácení materiálu (pokud je poskytnuto technikem podpory Dell):
- • Operační systém a verze:
- • Zařízení:
- • Rozšiřující karty:
- • Jste připojeni k síti? Ano/Ne
- • Síť, verze a síťový adaptér:
- • Programy a verze:

Obsah spouštěcích souborů počítače najdete v dokumentaci k operačnímu systému. Pokud je počítač připojen k tiskárně, vytiskněte každý soubor. V opačném případě před kontaktováním společnosti Dell zaznamenejte obsah každého souboru.

- • Chybová hlášení, zvukové kódy nebo diagnostické kódy:
- • Popis problému a postupy řešení potíží, které jste provedli:

## <span id="page-60-0"></span>**Kontaktování společnosti Dell**

Pro zákazníky v USA je k dispozici telefonní číslo 800-WWW-DELL (800-999-3355).

**POZNÁMKA:** Pokud nemáte aktivní internetové připojení, můžete najít kontaktní informace na nákupní faktuře, balicím seznamu, účtence nebo v katalogu produktů společnosti Dell.

Společnost Dell poskytuje několik online a telefonních možností podpory a služeb. Dostupnost se liší v závislosti na zemi a produktu a některé služby nemusí být ve vaší oblasti k dispozici.

Chcete-li kontaktovat společnost Dell s dotazem týkajícím se prodeje, technické podpory nebo zákaznických služeb:

- **1.** Navštivte stránky **support.dell.com**.
- **2.** Ověřte zemi a oblast v rozevírací nabídce **Vyberte zemi/oblast** v dolní části stránky.
- **3.** Klepněte na odkaz **Kontaktujte nás** na levé straně stránky.
- **4.** Podle potřeby vyberte příslušné služby nebo linku podpory.
- **5.** Vyberte si pohodlnou metodu kontaktování společnosti Dell.

## **Vyhledání dalších informací a zdrojů informací**

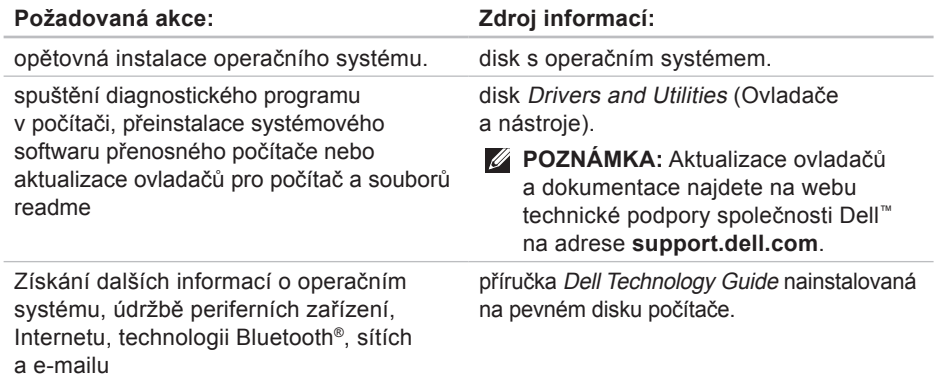

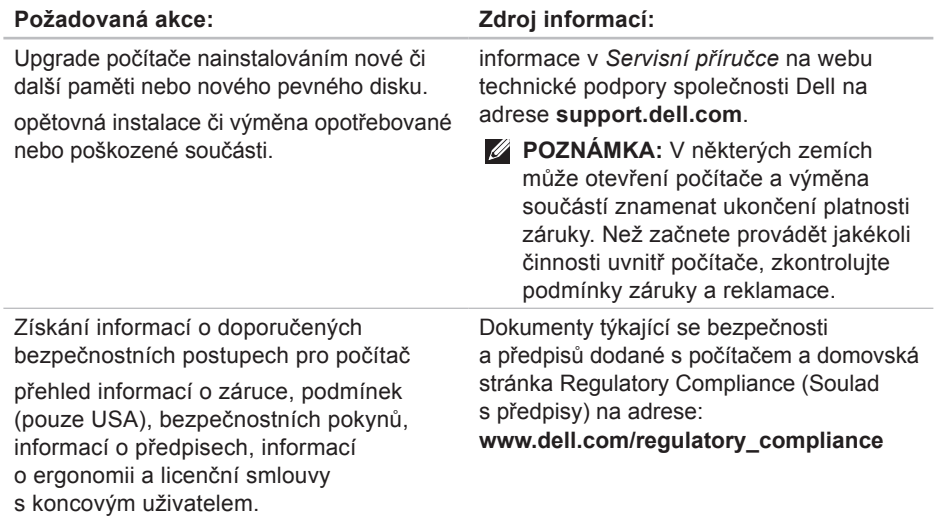

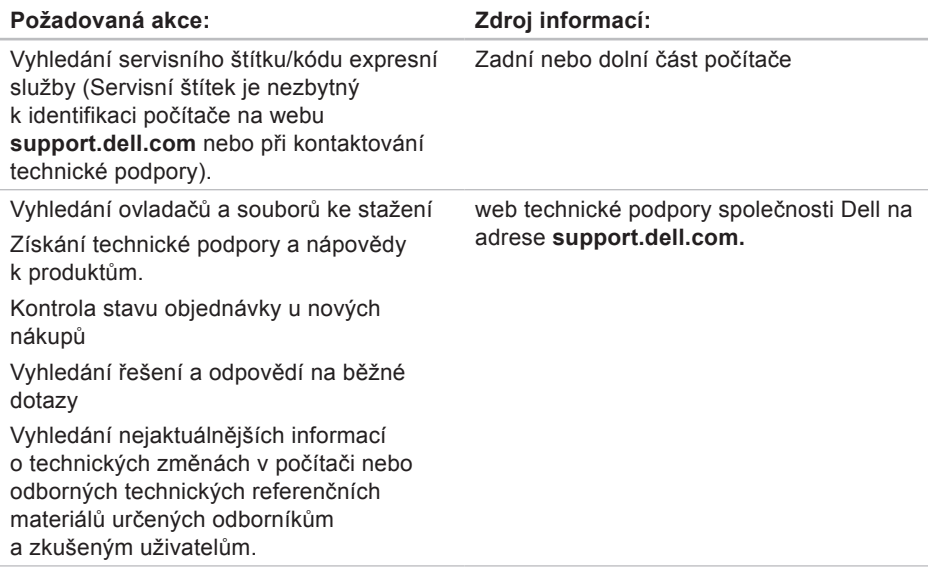

### <span id="page-64-0"></span>**Model systému**

Studio 14z

Tato část obsahuje informace, které budete pravděpodobně potřebovat při instalaci a nastavení, aktualizaci ovladačů a upgradu počítače.

**POZNÁMKA:** Nabízené možnosti se mohou lišit podle oblasti. Chcete-li získat další informace o konfiguraci počítače, klepněte na položky **Start** → **Nápověda a podpora** a výběrem příslušné možnosti zobrazte informace o počítači.

#### **Procesor**

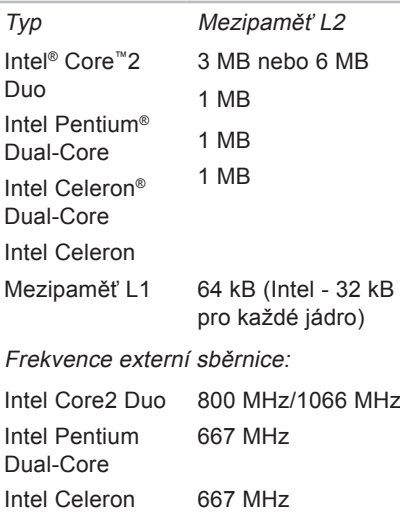

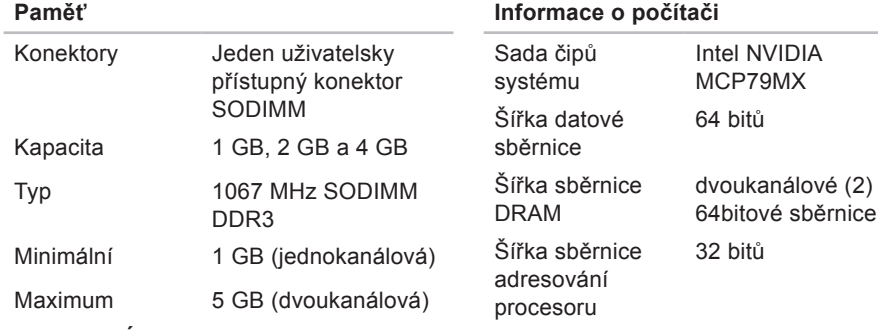

×

**POZNÁMKA:** Paměť přesahující 4 GB není na 32bitových operačních systémech dostatečně podporována.

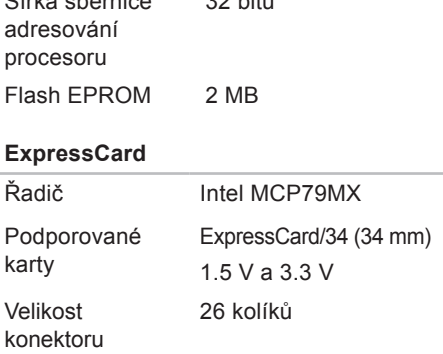

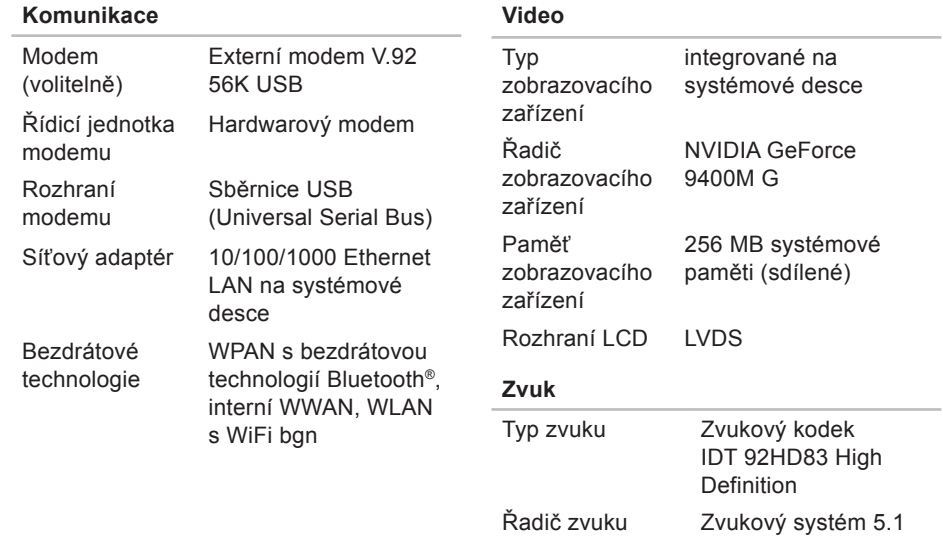

High Definition

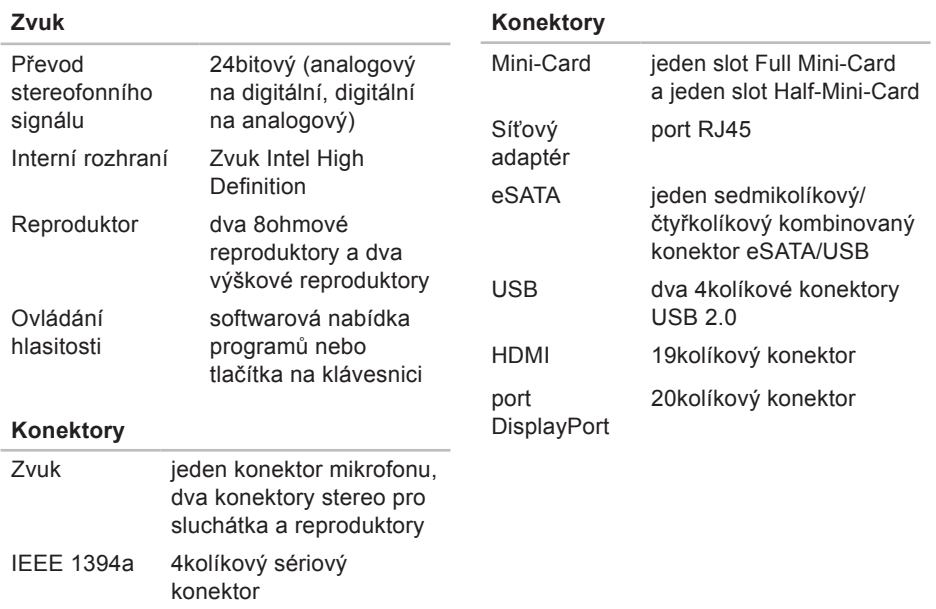

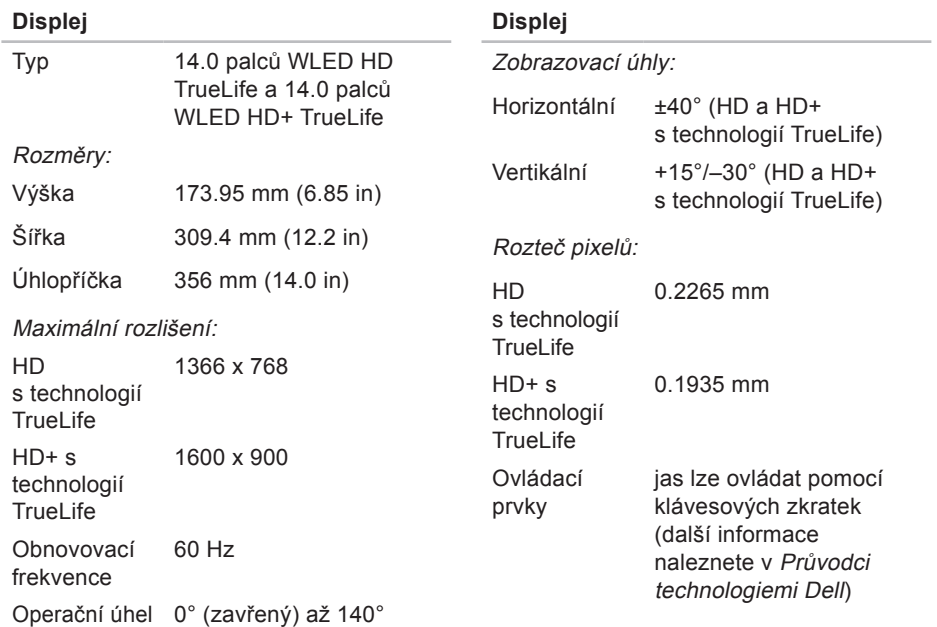

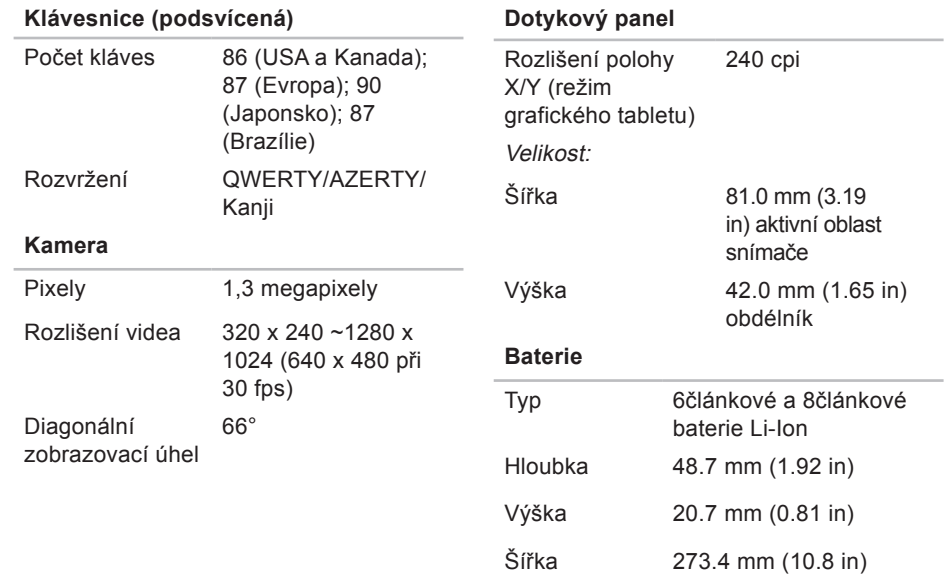

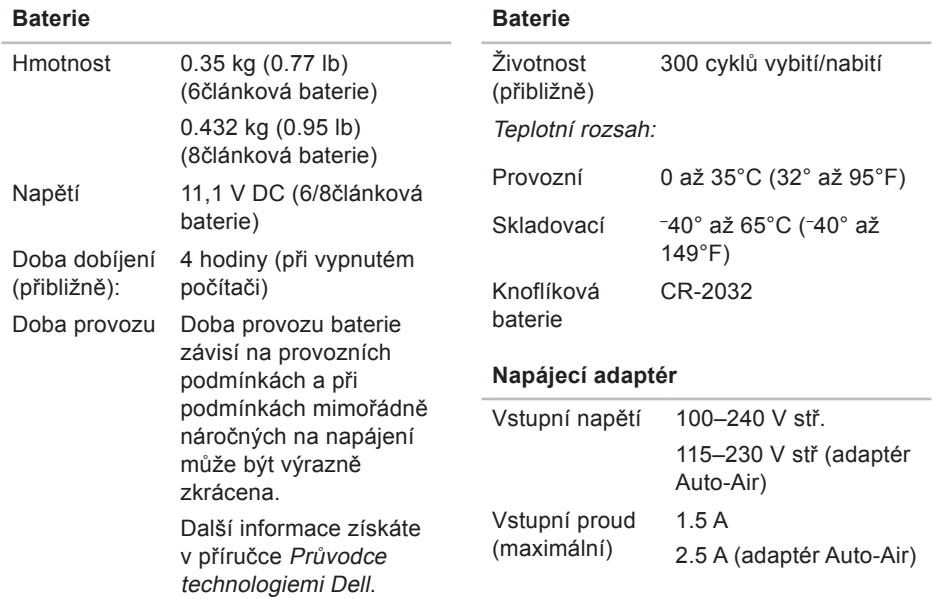

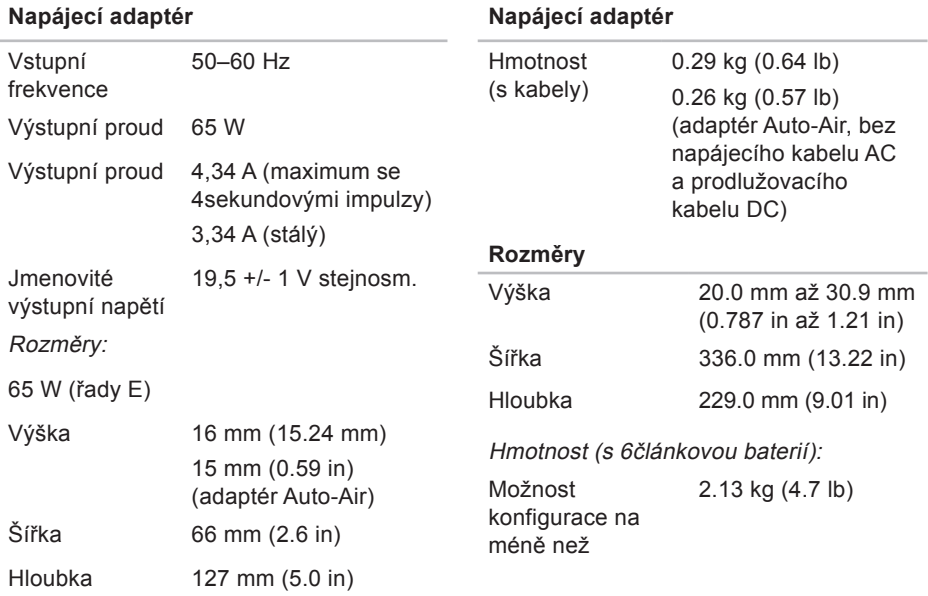
#### **Technické údaje**

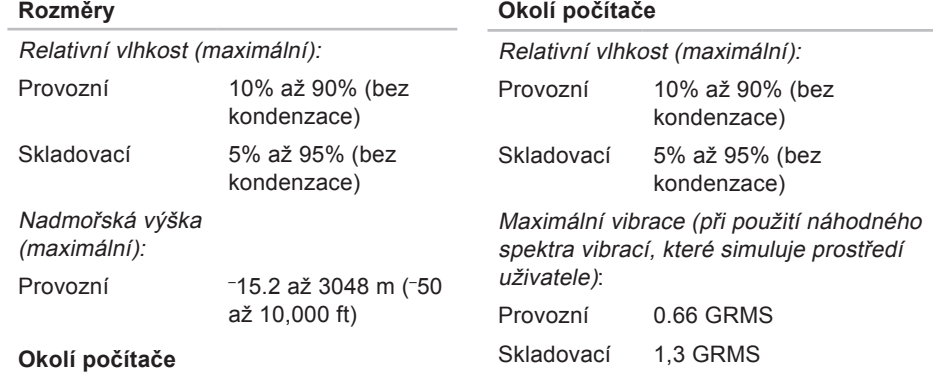

Teplotní rozsah:

Provozní 0 až 35°C (32° až 95°F)

Skladovací –40 až 65 °C (–40° to 149°F)

## **Dodatek**

## **Poznámky k produktu společnosti Macrovision**

Produkt používá technologii podléhající ochraně autorských práv, která je chráněna nároky některých amerických patentů a jinými právy na duševní vlastnictví společnosti Macrovision Corporation a dalších vlastníků. Použití této technologie chráněné autorskými právy musí být schváleno společností Macrovision Corporation a je určeno pouze pro domácí a omezené zobrazovací použití, není-li uplatněna jiná licence společnosti Macrovision Corporation. Zpětná analýza a dekompilace je zakázána.

# **Rejstřík**

## **B**

bezdrátové připojení k síti **[33](#page-34-0)**

## **C**

centrum podpory společnosti Dell **[3](#page-39-0)8** čipová sada **[64](#page-65-0)**

#### **D**

data, zálohování **[30](#page-31-0)** DellConnect **5[4](#page-55-0)** Dell:Factory Image Restore **[4](#page-46-0)5** diagnostický nástroj Dell Diagnostics **4[2](#page-43-0)** disky CD, přehrání a vytvoření **[2](#page-29-0)8** disky DVD, přehrání a vytvoření **[29](#page-30-0)**

#### **E**

e-mailové adresy pro technickou podporu **[55](#page-56-0)** e-mailové adresy technické podpory **[55](#page-56-0)** energie úspora **[29](#page-30-0)**

#### **I**

instalace a nastavení, než začnete **[5](#page-6-0)**

## **K**

karta SIM **[8](#page-9-0)** konektor DisplayPort **1[9](#page-20-0)** Kontrolní seznam diagnostiky **[5](#page-59-0)8** **Rejstřík**

## **M**

montáž stojanu **[6](#page-7-0)** možnosti počítače **[2](#page-29-0)8**

## **N**

napájecí adaptér velikost a hmotnost **[70](#page-71-0)** napájecí rozdvojky, použití **[6](#page-7-0)** nápověda

získání pomoci a technické podpory **[52](#page-53-0)**

## **O**

Obnovení systému **[4](#page-46-0)5** obnovení výrobní bitové kopie **4[7](#page-48-0)** odeslání produktů

k vrácení nebo opravě **5[6](#page-57-0)** online kontaktování společnosti Dell **[59](#page-60-0)** opětovná instalace systému Windows **[4](#page-46-0)5** ovladače a soubory ke stažení **6[2](#page-63-0)**

## **P**

počítač, instalace a nastavení [5](#page-6-0) podpora paměti **[64](#page-65-0)** poškození, prevence **[5](#page-6-0)** poskytovatel služeb Internetu (ISP) poskytovatel služeb Internetu **[11](#page-12-0)** potíže, řešení **[3](#page-32-0)1** potíže se softwarem **[3](#page-37-0)6** potíže s hardwarem diagnostika **[41](#page-42-0)** potíže s napájením, řešení **3[4](#page-35-0)** potíže s pamětí řešení **[35](#page-36-0)** přihlášení na server FTP, anonymní **[55](#page-56-0)** připojení k Internetu **[11](#page-12-0)** připojení k síti oprava **[33](#page-34-0)**

přizpůsobení nastavení úspory energie **[29](#page-30-0)** pracovní plocha **[29](#page-30-0)** procesor **[6](#page-64-0)3** produkty informace a nákup **[5](#page-57-0)6** proudění vzduchu, dostatečné **[5](#page-6-0)** Průvodce řešením potíží s hardwarem **[41](#page-42-0)** Průvodce technologiemi Dell další informace **[6](#page-61-0)0**

## **R**

reklamace v záruce **5[6](#page-57-0)** řešení potíží **[3](#page-32-0)1** rozšiřovací sběrnice **6[5](#page-66-0)** rychlost sítě testování **[33](#page-34-0)**

## **S**

softwarové funkce **[2](#page-29-0)8** Systémové zprávy **[39](#page-40-0)**

## **T**

technické údaje **[6](#page-64-0)3** telefonické kontaktování společnosti Dell **[57](#page-58-0)**

#### **U**

USB PowerShare **[16](#page-17-0)** úspora energie **[29](#page-30-0)**

#### **V**

ventilace, zajištění **[5](#page-6-0)** volitelné možnosti, vodorovný a svislý stojan **[6](#page-7-0)** vyhledání dalších informací **6[0](#page-61-0)**

**Rejstřík**

## **W**

web technické podpory společnosti Dell **[6](#page-63-0)2** weby technické podpory po celém světě **[5](#page-55-0)4** Windows, opětovná přeinstalace **[4](#page-46-0)5** Windows Vista® **[8](#page-9-0)** opětovná instalace **[50](#page-51-0)** Průvodce ověřením kompatibility programů **[3](#page-37-0)6**

## **Z**

zákaznický servis **[53](#page-54-0)** zálohy vytvoření **[30](#page-31-0)** zdroje informací, vyhledání dalších **[6](#page-61-0)0**

Vytištěno v Irsku.

www.dell.com | support.dell.com

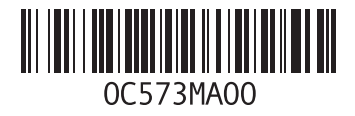